# **LANTRONIX®**

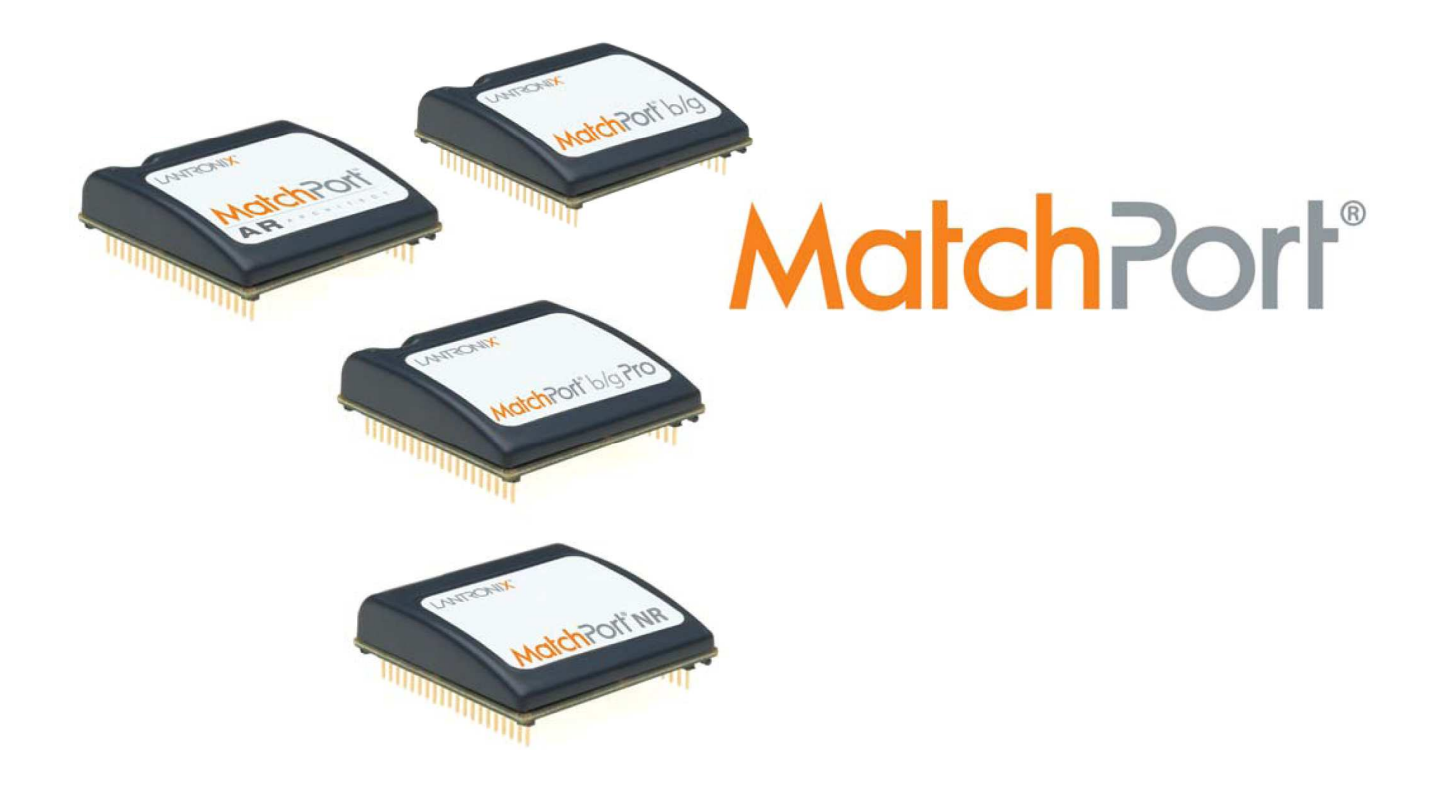

## **Kit de Demonstração MatchPort Início Rápido**

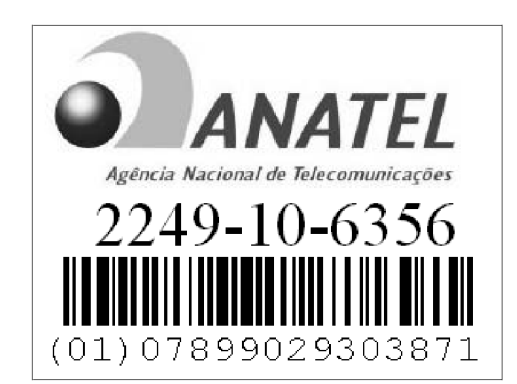

**Número de peça 900-486 Revisão F Maio 2010** 

## **Índice**

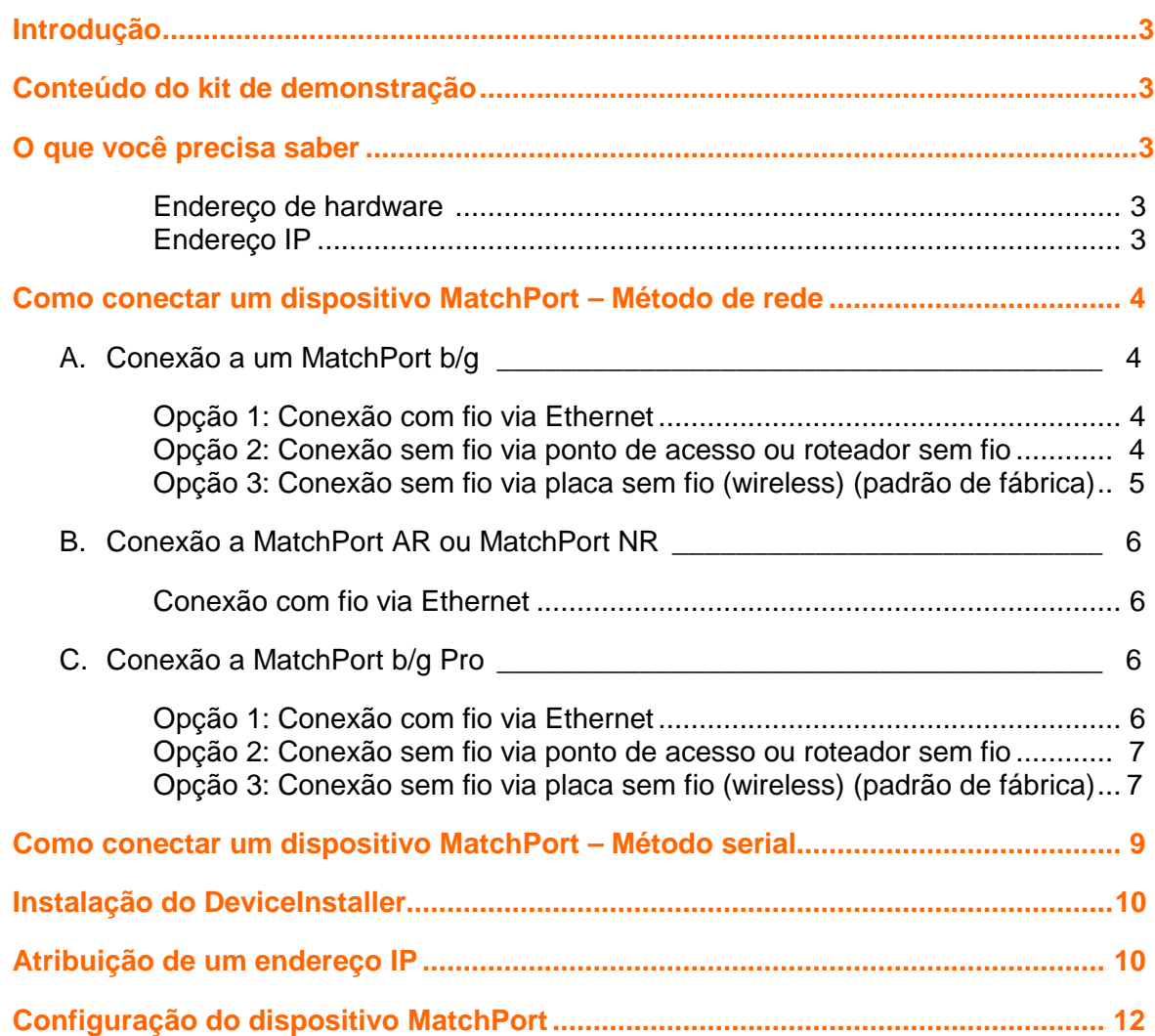

## **Introdução**

Obrigado por comprar o Kit de Demonstração MatchPort™ da Lantronix.

Este guia de início rápido descreve os procedimentos da conexão inicial do dispositivo MatchPort por meio de uma conexão de rede ou porta serial.

Quando a conexão for estabelecida, você poderá usar uma interface de linha de comando (CLI) para configuração e controle.

## **Conteúdo do kit de demonstração**

- Cabo Ethernet com 3 metros.
- Placa de avaliação MatchPort.
- Antena SMA de polaridade reversa, 2.4 GHz 2.15 dbi.
- Fonte de alimentação para montagem na parede de 3,3 V AC/DC, 1A.
- Cabo null modem RS-232, DB9F/F, 3m.
- Cabo adaptador SMA para UFL.
- CD com utilitários de software e documentação.

**Observação:** O dispositivo MatchPort deve ser comprado separadamente.

Para obter a revisão mais recente deste documento de produto, verifique a documentação online em www.lantronix.com/support/documentation.

### **O que você precisa saber**

#### **Endereço de hardware**

Você precisa saber o endereço de hardware da unidade (também conhecido como MAC address) para identificar a unidade na lista de busca do Device Installer. Ele está na etiqueta do produto e tem o seguinte formato: 00-20-4a-XX-XX-XX, onde os XXs são números exclusivos atribuídos ao produto.

Endereço de hardware: 00-20-4a- **\_\_\_\_\_\_** - **\_\_\_\_\_\_** - \_\_\_\_\_\_\_

#### **Endereço IP**

O seu MatchPort precisará de um endereço IP exclusivo em sua rede. Por padrão, o dispositivo MatchPort recebe um endereço IP do servidor DHCP. Se não houver um servidor DHCP disponível, o MatchPort gerará um endereço AutoIP (169.254.xxx.xxx).

Se você estiver planejando utilizar um endereço IP estático, anote-o. O administrador do sistema normalmente fornece o endereço IP, a máscara de subrede e o gateway. O endereço IP deve estar dentro de um intervalo válido, exclusivo de sua rede, e na mesma subrede do PC.

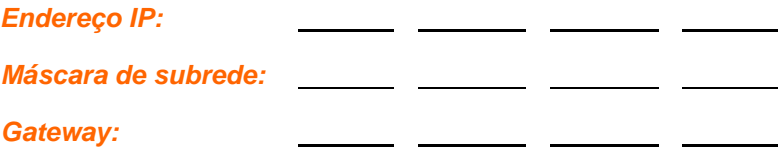

## **Como conectar um dispositivo MatchPort – Método de rede**

Selecione o método de conexão adequado para o seu tipo de MatchPort e siga as instruções na seção correspondente:

- MatchPort b/g → com ou sem fio → Seção A
- MatchPort AR ou MatchPort NR → com fio → Seção B
- MatchPort b/g Pro → com ou sem fio → Seção C

#### **A. Conexão a um MatchPort b/g**

Você tem três opções de conexão a um MatchPort b/g:

- 1. Conexão com fio via cabo Ethernet.
- 2. Conexão sem fio via roteador sem fio (Wireless) (infraestrutura).
- 3. Conexão sem fio via placa sem fio (AdHoc padrão de fábrica).

#### **Opção 1: Conexão com fio via cabo Ethernet**

1. Conecte o PC à placa de avaliação MatchPort com um cabo cruzado ou um hub/switch e dois cabos RJ45. Certifique-se de que não haja um roteador entre o PC e a placa de avaliação.

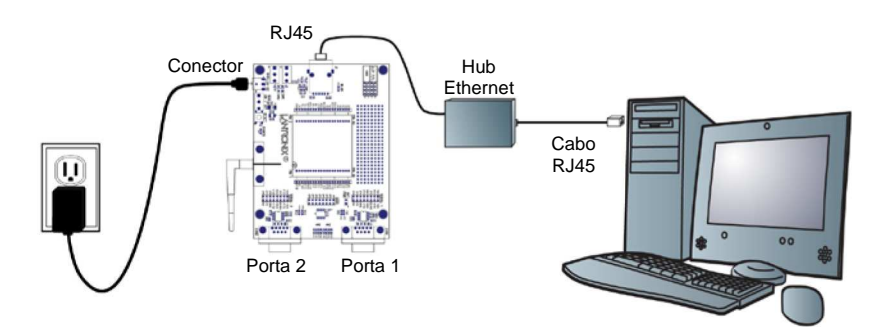

- 2. Selecione o adaptador de energia adequado para sua localização geográfica. Insira-o no slot da fonte universal e então conecte a fonte a uma tomada.
- 3. Conecte a fonte de alimentação à placa de avaliação do MatchPort.
- 4. Coloque o interruptor da placa de avaliação na posição **ON** (ligado).

Esta é a última etapa da conexão. O MatchPort está pronto para ser configurado

5. Vá para [Instalação do DeviceInstaller na página 10.](#page-9-0)

**Opção 2: Conexão sem fio via ponto de acesso ou roteador sem fio** 

- 1. Certifique-se de que o PC tenha comunicação com o ponto de acesso (AP) ou o roteador sem fio (WR) e que o AP ou WR esteja funcionando corretamente.
- 2. Certifique-se de que o PC esteja do lado da LAN (não da WAN) do AP ou WR.
- 3. Certifique-se de que não haja outro roteador entre o PC e o AP ou WR.
- 4. Altere a configuração do AP ou WR conforme segue:
	- a. Configure o nome da rede (SSID) como **LTRX\_IBSS**.
	- b. Desabilite toda a segurança sem fio (sem criptografia, sem/autenticação aberta).
- 5. Selecione o adaptador de energia adequado para sua localização geográfica. Insira-o no slot da fonte universal e então conecte a fonte a uma tomada.
- 6. Conecte a tomada à fonte de alimentação da placa de avaliação do MatchPort.
- 7. Coloque o interruptor da placa de avaliação na posição **ON** (ligado).

Esta é a última etapa da conexão. O MatchPort está pronto para ser configurado.

8. Vá para [Instalação do DeviceInstaller na página 10.](#page-9-0)

#### **Opção 3: Conexão sem fio via placa sem fio (padrão de fábrica)**

- 1. Certifique-se de que a placa sem fio esteja funcionando corretamente. Altere a configuração da placa sem fio conforme segue:
	- a. Configure o nome da rede (SSID) como **LTRX\_IBSS**.
	- b. Selecione rede **AdHoc**.
	- c. Desabilite toda a segurança sem fio (sem criptografia, sem/autenticação aberta).
- 2. Selecione o adaptador de energia adequado para sua localização geográfica. Insira-o no slot da fonte universal e então conecte a fonte a uma tomada.
- 3. Conecte o conector da tomada à fonte de alimentação da placa de avaliação do MatchPort.

A etapa final deve ter esta aparência:

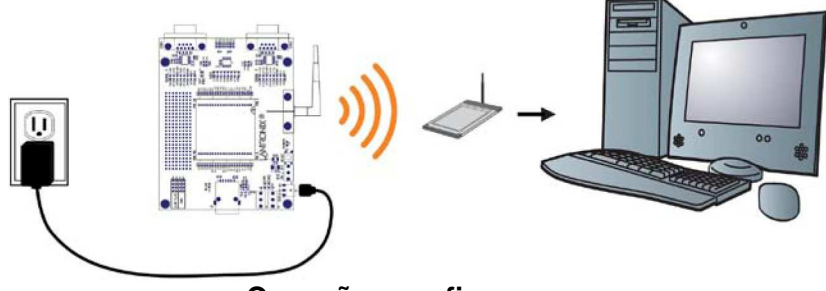

**Conexão sem fio**

4. Coloque o interruptor da placa de avaliação na posição **ON** (ligado).

Esta é a última etapa da conexão. O MatchPort está pronto para ser configurado.

5. Vá para [Instalação do DeviceInstaller na página 10.](#page-9-0)

### **B. Conexão a um MatchPort AR ou MatchPort NR**

Você só tem uma opção de conexão a um MatchPort AR ou MatchPort NR:

#### **Conexão com fio via cabo Ethernet**

1. Conecte o PC à placa de avaliação com um cabo cruzado ou um hub/switch e dois cabos RJ45. Certifique-se de que não haja um roteador entre o PC e a placa de avaliação.

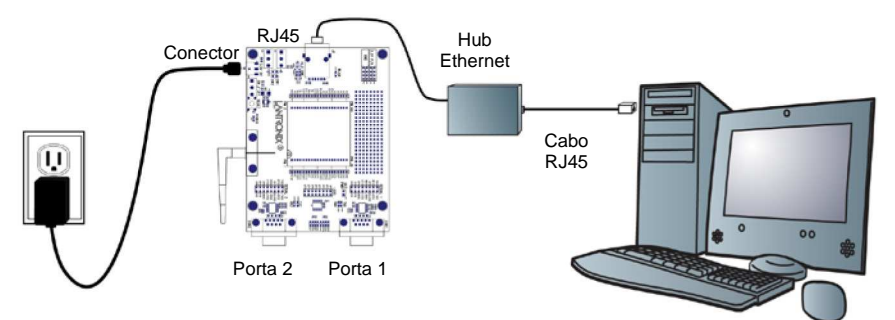

- 2. Selecione o adaptador de energia adequado para sua localização geográfica. Insira-o no slot da fonte universal e então conecte a fonte a uma tomada.
- 3. Conecte o plugue da tomada à fonte de alimentação da placa de avaliação.
- 4. Coloque o interruptor da placa de avaliação na posição **ON** (ligado).

Esta é a última etapa da conexão. O MatchPort está pronto para ser configurado.

5. Vá para [Instalação do DeviceInstaller na página 10.](#page-9-0)

#### **C. Conexão a um MatchPort b/g Pro**

Você tem três opções de conexão a um MatchPort b/g Pro:

- 1. Conexão com fio via cabo Ethernet.
- 2. Conexão sem fio via roteador sem fio (Wireless) (infraestrutura).
- 3. Conexão sem fio via placa sem fio (AdHoc padrão de fábrica).

#### **Opção 1: Conexão com fio via cabo Ethernet**

1. Conecte o PC à placa de avaliação MatchPort com um cabo cruzado ou um hub/switch e dois cabos RJ45. Certifique-se de que não haja um roteador entre o PC e a placa de avaliação.

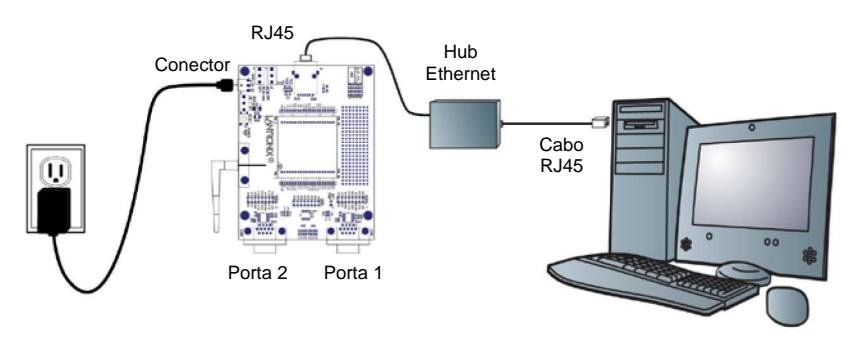

- 2. Selecione o adaptador de energia adequado para sua localização geográfica. Insira-o no slot da fonte universal e então conecte a fonte a uma tomada.
- 3. Conecte a tomada à fonte de alimentação da placa de avaliação do MatchPort.
- 4. Coloque o interruptor da placa de avaliação na posição **ON** (ligado).

Esta é a última etapa da conexão. O MatchPort está pronto para ser configurado.

5. Vá para [Instalação do DeviceInstaller na página 10.](#page-9-0)

#### **Opção 2: Conexão sem fio via ponto de acesso ou roteador sem fio**

- 1. Certifique-se de que o PC tenha comunicação com o ponto de acesso (AP) ou o roteador sem fio (WR) e que o AP ou WR esteja funcionando corretamente.
- 2. Certifique-se de que o PC esteja do lado da LAN (não da WAN) do AP ou WR.
- 3. Certifique-se de que não haja outro roteador entre o PC e o AP ou WR.
- 4. Altere a configuração do AP ou WR conforme segue:
	- a. Configure o nome da rede (SSID) de acordo com o **perfil\_de\_infraestrutura\_padrão**.
	- b. Desabilite toda a segurança sem fio (sem criptografia, sem/autenticação aberta).
- 5. Selecione o adaptador de energia adequado para sua localização geográfica. Insira-o no slot da fonte universal e então conecte a fonte a uma tomada.
- 6. Conecte a tomada à fonte de alimentação da placa de avaliação do MatchPort.
- 7. Coloque o interruptor da placa de avaliação na posição **ON** (ligado).

Esta é a última etapa da conexão. O MatchPort está pronto para ser configurado

8. Vá para [Instalação do DeviceInstaller na página 10.](#page-9-0)

**Opção 3: Conexão sem fio via placa sem fio (padrão de fábrica)**

- 1. Certifique-se de que a placa sem fio esteja funcionando corretamente. Altere a configuração da placa sem fio conforme segue:
	- a. Configure o nome da rede (SSID) como **perfil\_adhoc\_padrão**.
	- b. Selecione rede **AdHoc**.
	- c. Desabilite toda a segurança sem fio (sem criptografia, sem/autenticação aberta).
- 2. Selecione o adaptador de energia adequado para sua localização geográfica. Insira-o no slot da fonte universal e então conecte a fonte a uma tomada.

3. Conecte a tomada à fonte de alimentação da placa de avaliação. A etapa final deve ter esta aparência:

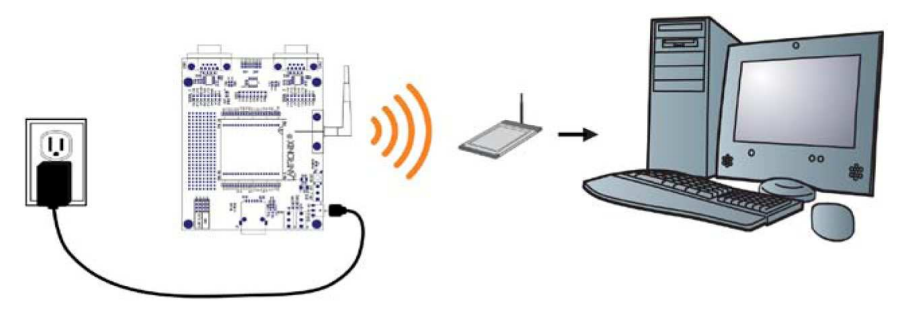

- 4. Coloque o interruptor da placa de avaliação na posição **ON** (ligado). Esta é a última etapa da conexão. O MatchPort está pronto para ser configurado.
- 5. Vá para *Instalação do DeviceInstaller na página 10*.

## **Como conectar um dispositivo MatchPort – Método serial**

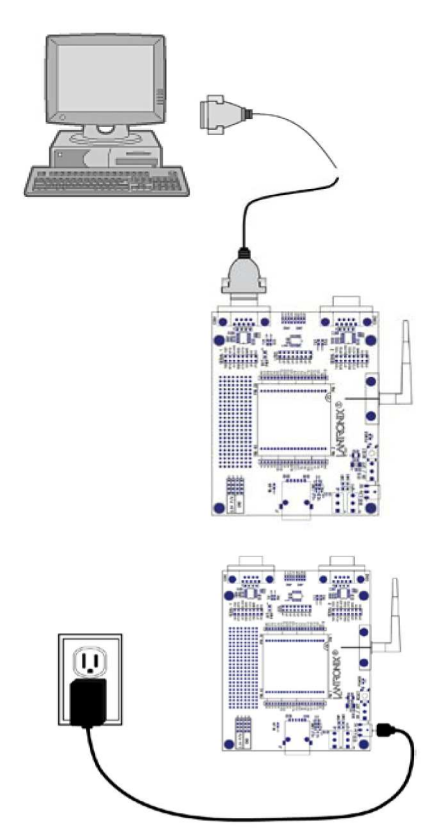

Caso os equipamentos necessários para uma conexão em rede não estejam disponíveis para a configuração inicial do MatchPort, o método serial pode ser usado.

- 1. Conecte uma extremidade do cabo serial DB9F/F fornecido à porta serial do laptop ou desktop.
- 2. Conecte a outra extremidade do cabo serial DB9F/F fornecido à porta 1 (Port 1) do MatchPort.
- 3. Selecione o adaptador de energia adequado para sua localização geográfica. Insira-o no slot da fonte universal e então conecte a fonte a uma tomada.
- 4. Conecte o plugue da tomada à fonte de alimentação da placa de avaliação do MatchPort.

A etapa final da conexão serial deve ter esta aparência:

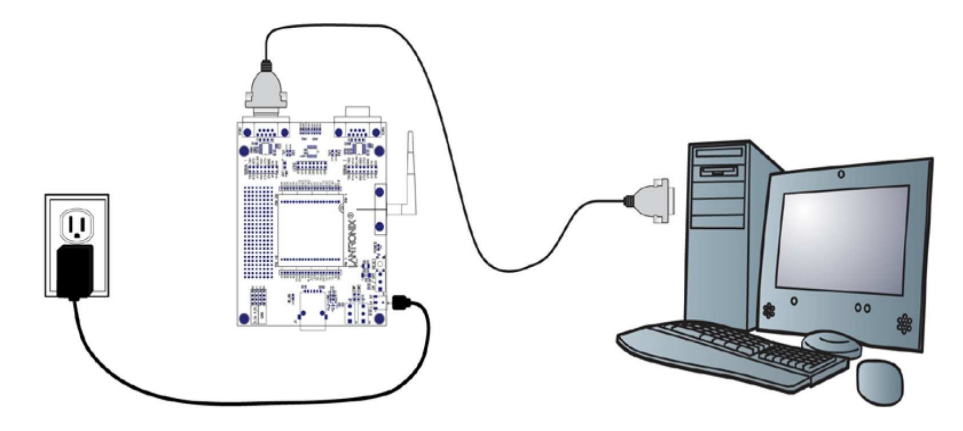

5. Coloque o interruptor da placa de avaliação na posição **ON** (ligado).

Esta é a última etapa da conexão. O MatchPort está pronto para ser configurado.

6. Consulte o Guia do Usuário MatchPort para obter informações sobre como configurar o MatchPort usando esse método.

## <span id="page-9-0"></span>**Instalação do DeviceInstaller**

Utilize o DeviceInstaller para configurar o endereço IP e outros parâmetros de rede.

**Observação:** Você deve ter um PC Windows executando Lantronix DeviceInstaller 4.2 ou superior.

- 1. Faça download da última versão do DeviceInstaller em www.lantronix.com/downloads.
- 2. Execute o arquivo executável para iniciar o processo de instalação
- 3. Responda às telas do assistente de instalação. (Se for solicitado que você selecione um tipo de instalação, selecione **Typical**.)

**Observação:** Para obter mais informações sobre o DeviceInstaller, consulte [DeviceInstaller](http://www.lantronix.com/support/webhelp/device-installer/DeviceInstaller.htm)  Online Help.

## **Atribuição de um endereço IP**

O endereço IP da unidade vem configurado como DHCP por padrão na fábrica. O endereço do hardware está na etiqueta do produto. Atribua um endereço IP estático se você não quiser que a rede atribua um endereço IP ao MatchPort ou se você não tiver um servidor DHCP na rede.

- 1. Clique em **Start** → **Programs** → **Lantronix** → **DeviceInstaller** → **DeviceInstaller**. Se o seu PC tiver mais de um adaptador de rede, uma mensagem será exibida. Selecione um adaptador e clique em **OK**.
- 2. Clique no ícone **Search** e selecione a unidade da lista de servidores de dispositivos Lantronix na rede local. (Caso o servidor DHCP não esteja disponível, pode levar 30 segundos até o endereço AutoIP ser gerado e a unidade poder ser detectada).
- 3. Clique no ícone **Assign IP** .
- 4. Selecione Assign a specific IP address e clique em **Next**.

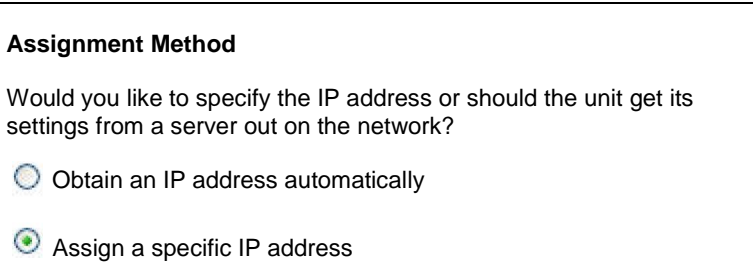

5. Insira o endereço IP.

A máscara de subrede é exibida automaticamente, com base no endereço IP. Você pode alterá-la. Em uma rede local, você pode deixar o Default gateway em branco (zeros).

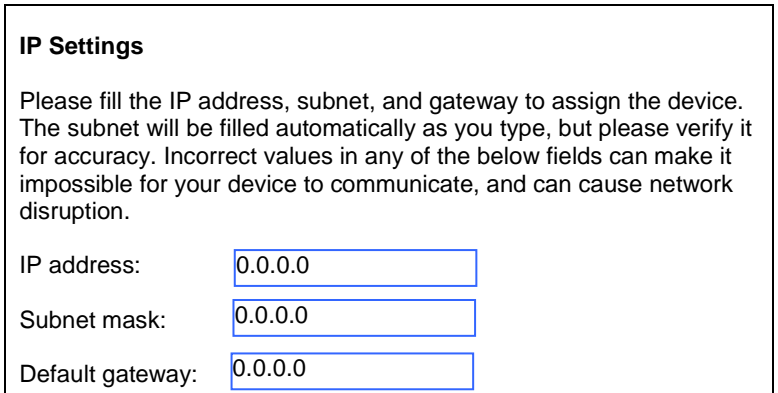

- 6. Clique em **Next**.
- 7. Clique em **Assign** e aguarde vários segundos até ser exibida uma mensagem de confirmação.
- 8. Clique em **Finish**.
- 9. Selecione o MatchPort na lista da janela principal e clique em **Tools** → **Ping**. Os resultados são exibidos na área Status.

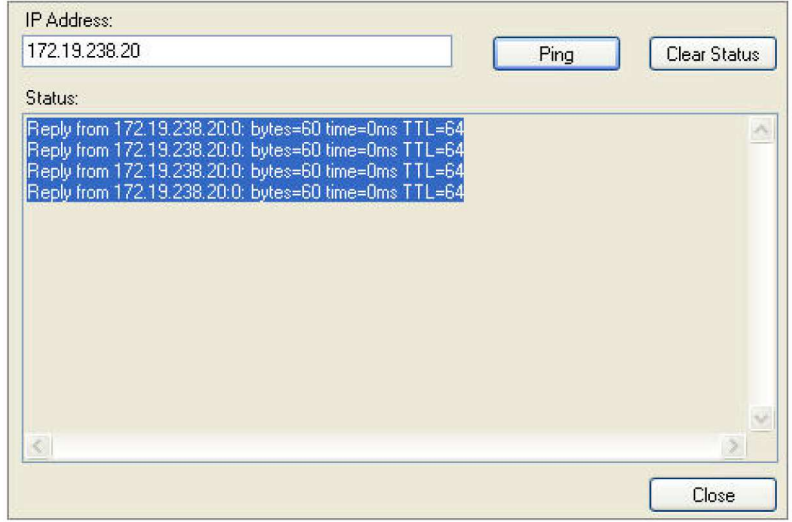

10. Clique em **Clear Status** para limpar a janela e executar um ping novamente no dispositivo.

**Observação:** Se você não receber mensagens de resposta ("Reply"), certifique-se de que o endereço IP atribuído seja válido para o segmento de rede específico em que você está trabalhando. Para uma unidade sem fio, certifique-se de que o MatchPort esteja visível na rede criada pela placa sem fio do laptop ou desktop.

11. Clique em **Close**.

## **Configuração do dispositivo MatchPort**

A partir do DeviceInstaller, é fácil iniciar a ferramenta com base em navegador da Lantronix, denominada "Web Manager" para configurar o MatchPort. Para obter informações detalhadas sobre a configuração com o Web Manager e sobre outros métodos, consulte o MatchPort User Guide.

- 1. No DeviceInstaller, selecione a unidade e então selecione a guia Web Configuration. Pressione o ícone Go. A janela de logon do Web Manager Lantronix é exibida.
- 2. Insira o seu nome de usuário e a sua senha e clique em OK. Para o MatchPort AR e o MatchPort b/g Pro, o nome de usuário padrão é **admin** e a senha padrão é **PASS**. O MatchPort b/g e o MatchPort NR não possuem um nome de usuário ou senha padrão, então clique simplesmente em **OK**.
- 3. Utilize o menu à esquerda para navegar para as subpáginas em que é possível configurar o dispositivo MatchPort.
- 4. Confirme as alterações conforme seguem:
	- **MatchPort b/g e MatchPort NR:** Quando você terminar, clique em **Apply Settings**. One Step
	- **MatchPort AR e b/g Pro**: Cada subpágina tem um botão **Submit** que armazena e aplica imediatamente as novas configurações. Algumas configurações de rede requerem que o computador seja reinicializado para elas entrarem em vigor. As páginas sem fio também possuem um botão **Apply WLAN**, que aplica as novas configurações, mas não as armazena em FLASH. One Step